# **STRUČNÝ MANUÁL PRO OMLOUVÁNÍ ABSENCE ŽÁKA – GYMNÁZIUM MILEVSKO**

### **1) PŘIHLÁŠENÍ DO WEBOVÝCH BAKALÁŘŮ (NA PC)**

a) přes webové stránky školy <https://www.gymnazium-milevsko.cz/> - na hlavní obrazovce vybrat z nabídky "INFORMAČNÍ SYSTÉM"

b) přes webové stránky <https://bakaweb.gymnazium-milevsko.cz>

**POZOR!!!** – v žádném případě nevyhledávat "Bakaláři" nebo "bakaweb" – pravděpodobně byste se dostali na Bakaláře jiné školy

Poté je nutno vyplnit uživatelské jméno a heslo, které jste obdrželi

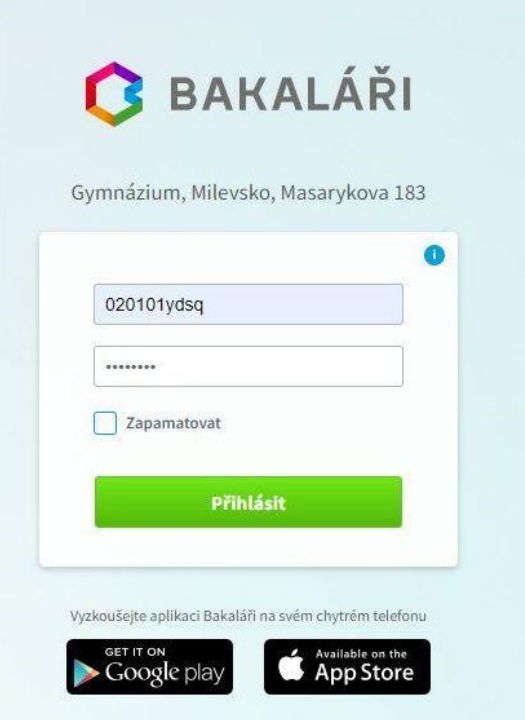

### **I. ZJIŠTĚNÍ ABSENCE V ROZVRHU**

Po přihlášení se v hlavní nabídce vybere "VÝUKA" – "ROZVRH" a vyhledá se absence žáka

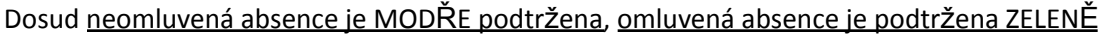

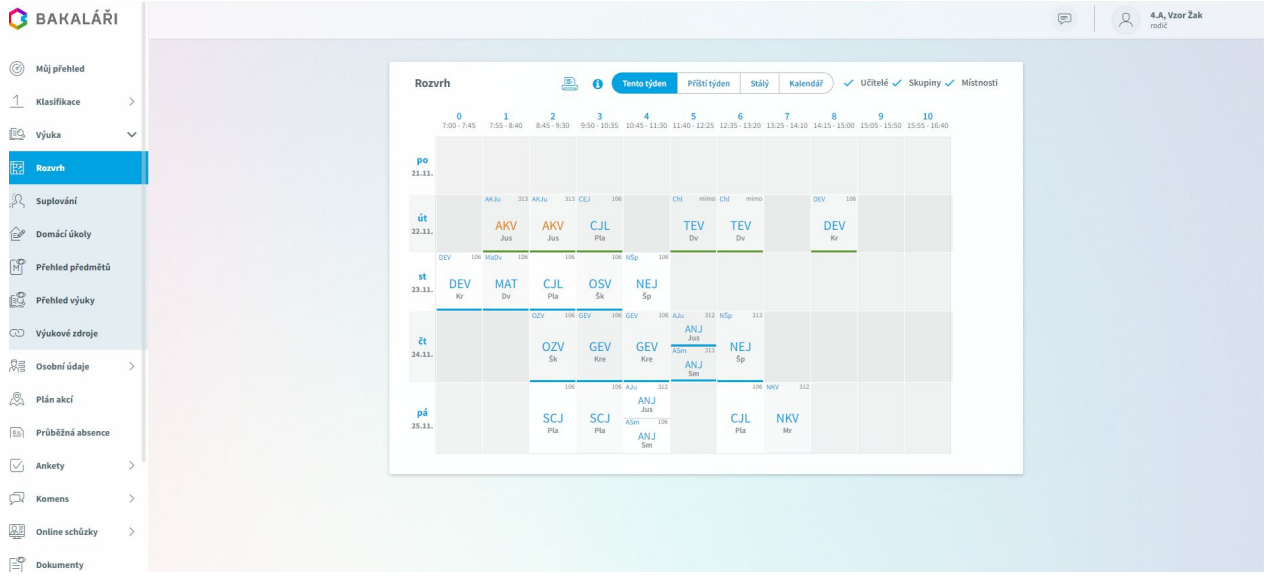

#### **II. VLASTNÍ OMLUVENÍ**

V hlavní nabídce poté vybrat "KOMENS" – "OMLUVENÍ ABSENCE". Zde se vybere den (popř. období) absence. Ve zprávě se uvede zejména důvod absence (nemoc, rodinné důvody apod)

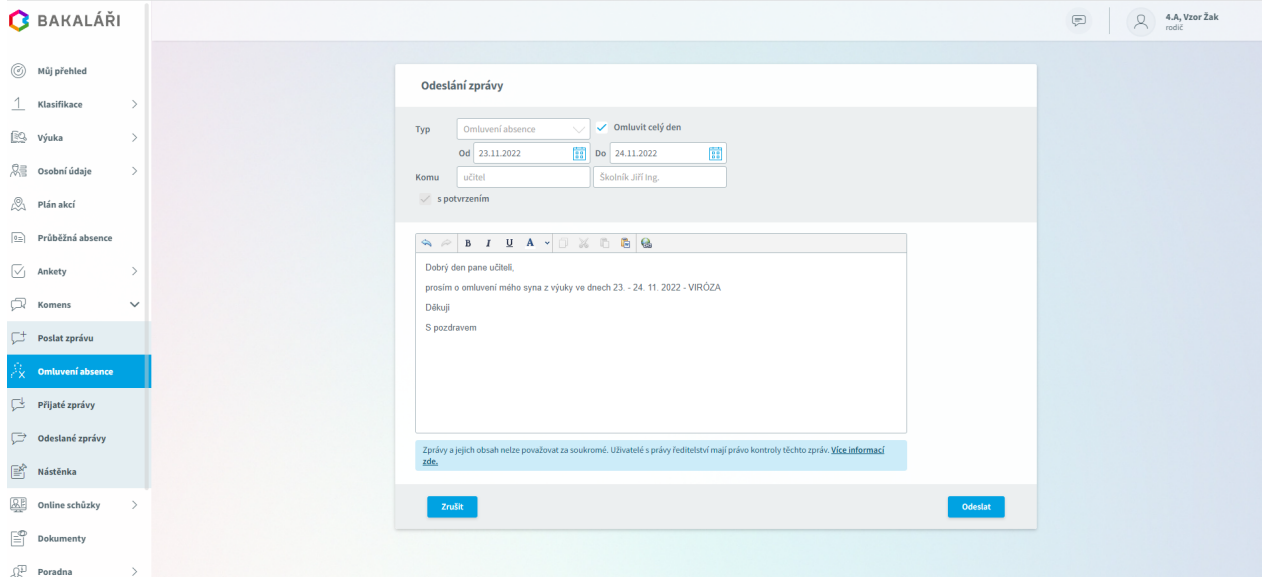

### **III. KONTROLA ODESLANÝCH A PŘIJATÝCH ZPRÁV**

a) ODESLANÉ ZPRÁVY – zde je možno vidět odeslané omluvenky. Zpráva s ČERVENOU TEČKOU je dosud třídním učitelem nepotvrzena a neomluvena. Zpráva BEZ TEČKY je potvrzena

b) PŘIJATÉ ZPRÁVY – zde jsou odpovědi třídního učitele

Zda je absence omluvena lze zjistit též pohledem do rozvrhu (viz bod č. I)

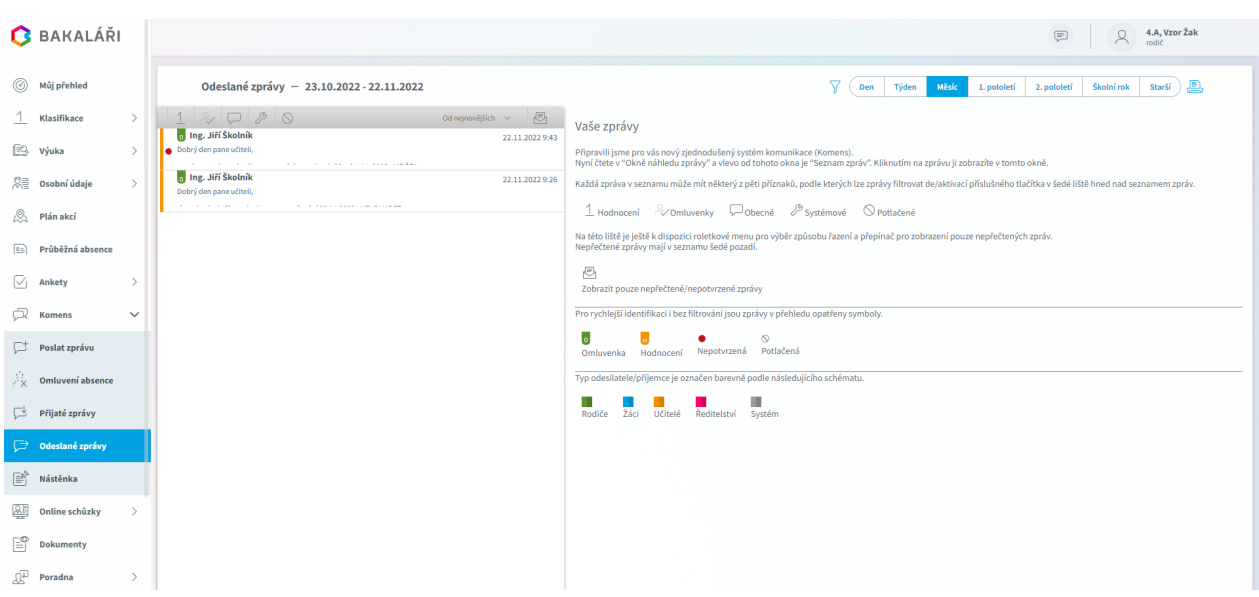

#### **PROPOJENÍ VÍCE ÚČTŮ**

Pokud má zákonný zástupce na naší škole vice dětí, je možno všechny účty spojit do jednoho přihlášení a to tak, že se v hlavní nabídce vybere "NÁSTROJE" – "PROPOJENÍ ÚČTŮ" a vyplní se přihlašovací údaje druhého dítěte.

## **2) PŘIHLÁŠENÍ DO MOBILNÍ APLIKACE BAKALÁŘŮ**

Bakaláře je možno nainstalovat take do mobilního telefonu nebo tabletu.

Instalace na mobil - na mobilním telefonu nebo tabletu otevřete stránku Google Play či APP STORE - do vyhledávacího pole napište "bakalari" a vyberte aplikaci "Bakaláři online", kterou nainstalujete.

Po nainstalování vyberte možnost "NAJÍT ŠKOLU" a zde si po výběru města Milevska vyberete naši školu. Další postup přihlašování je obdobný jako na PC.

V hlavní nabídce se vybere "KOMENS" a vpravo dole rozkliknete novou zprávu. Poté si vyberete "OBECNÁ ZPRÁVA" a zde zvolíte "OMLUVENÍ ABSENCE"

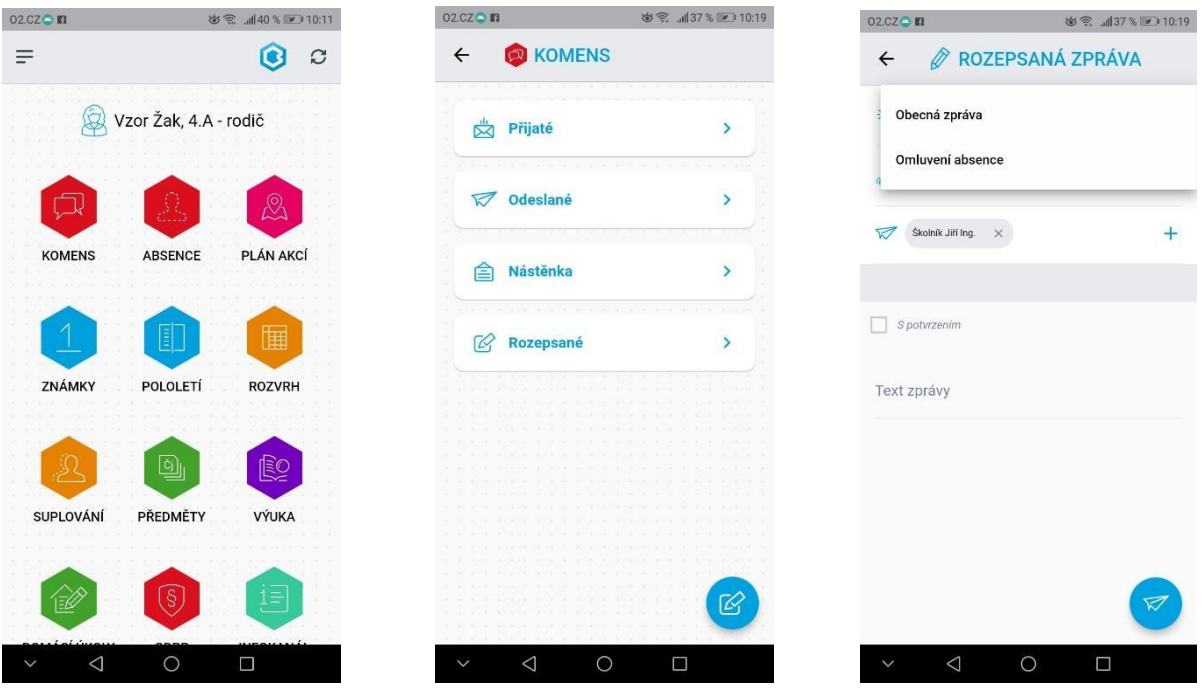

Pozn.: v mobilní aplikaci nelze užít bod Č. I - "KONTROLA ABSENCE V ROZVRHU", lze pouze omluvit *absenci*